# illumına

# Local Run Manager DNA GenerateFASTQ Dx analīzes modulis

MiSeqDx instrumenta darbplūsmas rokasgrāmata

TIKAI IN VITRO DIAGNOSTIKAS NOLŪKIEM

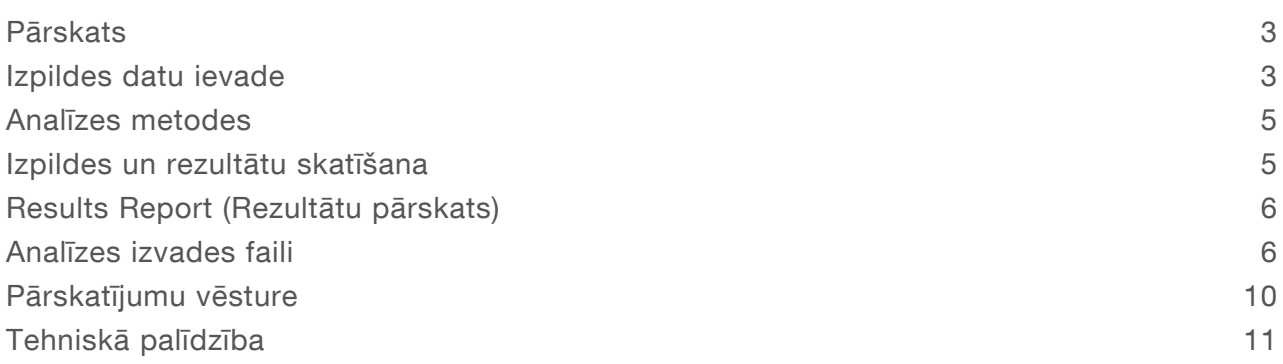

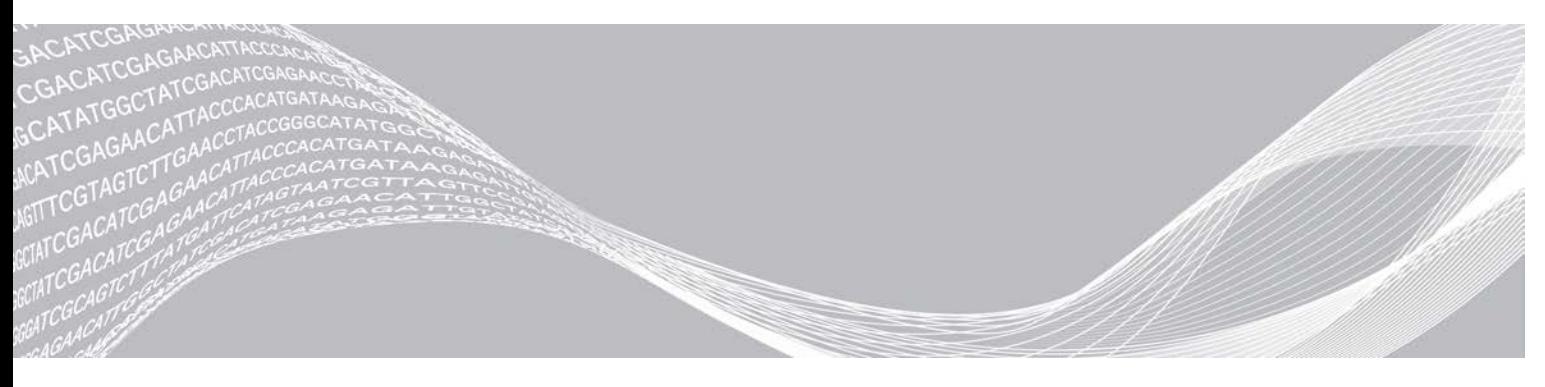

Dokuments Nr. 200015661 v01 LAV 2022. gada maijs TIKAI IN VITRO DIAGNOSTIKAS NOLŪKIEM ILLUMINA ĪPAŠUMS

Šī dokumenta un tā satura īpašumtiesības pieder uzņēmumam Illumina, Inc. un tā saistītajiem uzņēmumiem ("Illumina"), un klients to drīkst izmantot tikai līgumā noteiktajā veidā saistībā ar šajā dokumentā aprakstīto izstrādājumu lietošanu, un nekādiem citiem nolūkiem. Šo dokumentu un tā saturu nedrīkst izmantot vai izplatīt nekādiem citiem nolūkiem un/vai citādi publiskot, atklāt vai reproducēt jebkādā veidā bez iepriekšējas rakstiskas Illumina piekrišanas. Ar šo dokumentu Illumina nenodod nekādas licences, ko paredz tā patents, preču zīmes, autortiesības vai anglosakšu tiesības, nedz arī līdzīgas jebkuras trešo personu tiesības.

Šajā dokumentā sniegtie norādījumi ir stingri un precīzi jāievēro kvalificētiem un atbilstoši apmācītiem darbiniekiem, lai nodrošinātu šeit aprakstītā(-o) produkta(-u) pareizu un drošu lietošanu. Pirms šī produkta(-u) lietošanas ir pilnībā jāizlasa un jāizprot viss šī dokumenta saturs.

PILNĪBĀ NEIZLASOT UN PRECĪZI NEIEVĒROJOT VISUS ŠAJĀ DOKUMENTĀ IEKĻAUTOS NORĀDĪJUMUS, VAR RASTIES PRODUKTA(-U) BOJĀJUMI, PERSONU MIESAS BOJĀJUMI, TOSTARP LIETOTĀJU UN CITU PERSONU, UN CITA ĪPAŠUMA BOJĀJUMI, TURKLĀT TIKS ANULĒTAS VISAS PRODUKTAM(-IEM) PIEMĒROJAMĀS GARANTIJAS.

ILLUMINA NEUZŅEMAS NEKĀDU ATBILDĪBU, KAS IZRIET NO NEPAREIZAS ŠAJĀ DOKUMENTĀ APRAKSTĪTO PRODUKTU (TOSTARP TĀ DAĻU VAI PROGRAMMATŪRAS) LIETOŠANAS.

© 2022 Illumina, Inc. Visas tiesības paturētas.

Visas preču zīmes ir Illumina, Inc. vai to attiecīgo īpašnieku īpašums. Konkrētu informāciju par preču zīmēm skatiet vietnē: [www.illumina.com/company/legal.html](http://www.illumina.com/company/legal.html).

# <span id="page-2-0"></span>Pārskats

Local Run Manager DNA GenerateFASTQ Dx modulis vispirms demultipleksē indeksētos nolasāmos fragmentus. Ja tie pastāv, DNA GenerateFASTQ Dx modulis ģenerē starpposma izvades failus FASTQ faila formātā un pēc tam aizver darbplūsmu. Salīdzināšana vai turpmāka analīze netiek veikta. FASTQ faili ir nepieciešami analīzes ievadei, izmantojot trešo personu analīzes rīkus.

Local Run Manager DNA GenerateFASTQ Dx modulī var palaist Local Run Manager v3.1.0 (vai jaunāku versiju), un tas ir saderīgs ar Windows 10. Analīzes modulis atbalsta sekvencēšanu Illumina DNA Prep with Enrichment Dx analīzes datu analizēšanai.

## Par šo rokasgrāmatu

Šajā rokasgrāmatā ir sniegti norādījumi par izpildes parametru iestatīšanu, lai veiktu sekvencēšanu un analīzi DNA GenerateFASTQ Dx analīzes modulī. Lai varētu izmantot programmatūru, nepieciešamas pamatzināšanas par pašreizējo Windows operētājsistēmu un tīmekļa pārlūkprogrammas lietotāja saskarni. Informāciju par Local Run Manager paneli un sistēmas iestatījumiem skatiet *Local Run Manager programmatūras uzziņu rokasgrāmatā instrumentam MiSeqDx (dokumenta Nr. 200003931)*.

# <span id="page-2-1"></span>Izpildes datu ievade

## Parametru iestatīšana

- 1 Piesakieties programmatūrā Local Run Manager.
- 2 Atlasiet Create Run (Izveidot izpildi) un pēc tam atlasiet DNA GenerateFASTQ Dx.
- 3 Ievadiet izpildes nosaukumu, kas identificē izpildi no sekvencēšanas līdz analīzei (40 vai mazāk rakstzīmes).

Izpildes nosaukumā var būt burtciparu rakstzīmes, atstarpes un speciālās rakstzīmes `.~!@#\$%-\_{}. Nedrīkst izmantot iepriekšējās izpildes nosaukumu.

4 Ievadiet izpildes aprakstu, lai atvieglotu izpildes identificēšanu (150 vai mazāk rakstzīmes) [nav obligāti].

Izpildes aprakstā var būt burtciparu rakstzīmes, atstarpes un šādas speciālās rakstzīmes:  $\leq$  ~!@#\$%-\_{}.

- 5 Konfigurējiet šādus izpildes iestatījumus:
	- $\triangleright$  Index Plate (Indeksa plate) atlasiet indeksa plates izkārtojumu, kas tiks izmantots DNS fragmentu bankas sagatavošanas laikā. Atlasīt var šādas opcijas: Index Set A (Indeksu komplekts A), Index Set B (Indeksu komplekts B) un Index Set AB (Indeksu komplekts AB). Informāciju par indeksu plates izkārtojumiem skatiet *Illumina DNA Prep With Enrichment Dx Package Insert* iepakojuma ieliktnī.

Indeksu komplektā A un B ir iekļauti 96 paraugi un atbilstoši unikāli dubultie praimeri (unique dual primer, UDP). Indeksu komplektā AB ir iekļauti 192 paraugi un atbilstoši UDP.

- $\triangleright$  Read Type (Nolasāmā fragmenta veids) atlasiet vienu nolasāmo fragmentu vai sapārotu gala fragmentu. Noklusējuma nolasāmā fragmenta veids ir sapārots gala fragments.
- <sup>u</sup> Read Lengths (Nolasāmā fragmenta garuma vērtības) ievadiet nolasāmā fragmenta garumu. Nolasāmā fragmenta noklusējuma garums ir 151.
- 6 Sadaļā Module-Specific Settings (No moduļa atkarīgi iestatījumi) iestatiet opciju Adapter Trimming (Adaptera apcirpšana).

Adaptera apcirpšana ir iespējota pēc noklusējuma.

7 Atlasiet sekvencējamo paraugu skaitu. Atlasītais paraugu skaits ietver automātiski aizpildītos UDP ieteikumus. Ja nevēlaties izmantot UDP ieteikumus, atlasiet Custom (Pielāgots). Ja sekvencējamo paraugu skaits nav iekļauts nolaižamajā sarakstā, atlasiet tuvāko paraugu skaitu. Atlasītajam skaitam ir jābūt mazākam par sekvencējamo paraugu skaitu, un ir jāpievieno papildu UDP pēc vajadzības. Piemēram, ja vēlaties testēt 18 paraugus, atlasiet 16 paraugu opciju.

#### Izpildes paraugu norādīšana

Norādiet izpildē izmantojamos paraugus, izmantojot vienu no tālāk norādītajām opcijām.

- <sup>u</sup> Enter samples manually (Ievadiet paraugus manuāli) izmantojiet tukšo tabulu ekrānā Create Run (Izveidot izpildi).
- <span id="page-3-0"></span><sup>u</sup> Import samples (Importēt paraugus) — pārejiet uz ārēju failu komatatdalīto vērtību (\*.csv) formātā. Ekrānā Create Run (Izveidot izpildi) lejupielādei ir pieejama veidne.

#### Manuāla paraugu ievade

- 1 Ievadiet unikālu parauga ID cilnē Sample ID (Parauga ID). Izmantojiet burtciparu rakstzīmes un/vai domuzīmes (40 vai mazāk rakstzīmes). Parauga ID, attiecīgais parauga apraksts un UDP pozīcija tiek atzīmēta zilā krāsā, norādot, ka paraugs ir ievadīts.
- 2 Lai atlasītu pozitīvas vai negatīvas kontroles paraugus, ar peles labo pogu noklikšķiniet uz parauga iedobēm [nav obligāti].
- 3 Ievadiet parauga aprakstu parauga cilnē Description (Apraksts) [nav obligāti]. Parauga aprakstā var būt burtciparu rakstzīmes, punkti un šādas speciālās rakstzīmes: `~!@#\$%-\_{}. Atstarpes nav atļautas. Ja ar parauga aprakstu saistīts parauga ID tiek izmantots nākamajā izpildē, sākotnējais parauga apraksts tiek pārrakstīts.
- 4 Ja nepieciešams, mainiet ieteiktās UDP pozīcijas. Ieteiktās parauga iedobes pozīcijas tiek atzīmētas dzeltenā, violetā, oranžā un rozā krāsā. Ja tiek izmantotas ieteiktās paraugu iedobes, programmatūra automātiski aizpilda UDP indeksa adapterus, kas atbilst prasībām par indeksa daudzveidību. Ja atlasīto paraugu skaits nav precīzs testēto paraugu skaits, pārbaudiet, vai ir atlasīti UDP indeksa adapteri papildu iedobēm.
- 5 Atlasiet Export Samples (Eksportēt paraugus), lai eksportētu parauga datu failu [nav obligāti].
- 6 Atlasiet Save Run (Saglabāt izpildi).

#### Paraugu lapas importēšana

Parauga datus var importēt no parauga datu faila, kas iepriekš ir importēts no DNA GenerateFASTQ Dx moduļa, izmantojot funkciju Export Samples (Eksportēt paraugus) vai veidnes failu, kuru var ģenerēt, atlasot opciju Template (Veidne) ekrānā Create Run (Izveidot izpildi). Norādījumus par to, kā izveidot un eksportēt parauga datus, skatiet sadaļā *[Manuāla paraugu ievade](#page-3-0)* 4. lpp..

Veidnes failā nav iekļauti automātiski aizpildāmie UDP ieteikumi.

Lai rediģētu veidnes failu, rīkojieties, kā norādīts tālāk.

- 1 Ekrānā Create Run (Izveidot izpildi) atlasiet Template (Veidne), lai izveidotu jaunu plates izkārtojumu. Veidnes fails satur pareizus aiļu virsrakstus importēšanai. Rediģējiet failu, kā norādīts tālāk.
	- a Atveriet parauga lapu teksta redaktora programmā.
- b Ievadiet nepieciešamos parauga datus.
- c Saglabājiet failu komatatdalīto vērtību (\*.csv) formātā. Pārliecinieties, vai paraugu identifikatori ir unikāli.

Lai importētu parauga datus, rīkojieties, kā norādīts tālāk.

- 2 Atlasiet Import Samples (Importēt paraugus) un pēc tam atlasiet CSV failu.
- 3 Atlasiet Export (Eksportēt), lai eksportētu parauga datus ārējā failā [nav obligāti].
- 4 Atlasiet Save Run (Saglabāt izpildi).

#### Izpildes rediģēšana

Norādījumus par izpildes datu rediģēšanu pirms sekvencēšanas skatiet dokumentā *Local Run Manager programmatūras uzziņu rokasgrāmata instrumentam MiSeqDx (dokumenta Nr. 200003931)*.

#### <span id="page-4-0"></span>Analīzes metodes

DNA GenerateFASTQ Dx analīzes modulī tiek izpildītas tālāk norādītās analīzes darbības, un pēc tam analīzes izvades faili tiek ierakstīti mapē Alignment (Salīdzināšana).

- <sup>u</sup> Demultipleksētie indeksa nolasāmie fragmenti
- FASTQ failu ģenerēšana

#### Demultipleksēšana

Demultipleksēšana salīdzina katra indeksa nolasāmā fragmenta sekvenci ar indeksa sekvencēm, kas norādītas izpildes sērijai. Šajā darbībā netiek ņemtas vērā kvalitātes vērtības.

Indeksa nolasāmie fragmenti tiek identificēti, veicot tālāk norādītās darbības.

- <sup>u</sup> Paraugi tiek numurēti, sākot no 1, secībā, kādā tie ir uzskaitīti izpildes sērijas veikšanai.
- <sup>u</sup> Nulles paraugs (0) ir rezervēts klasteriem, kas netika piešķirti paraugam.
- Klasterus piešķir paraugam, ja indeksa sekvence precīzi atbilst vai ja katram indeksa nolasāmajam fragmentam pastāv ne vairāk kā viena neatbilstība.

# FASTQ faila ģenerēšana

Pēc demultipleksēšanas programmatūra ģenerē starpposma analīzes failus FASTQ formātā, kas ir sekvenču attēlošanā izmantots teksta formāts. FASTQ faili ietver visu paraugu nolasāmos fragmentus un ar tiem saistītos kvalitātes rādītājus. Netiek iekļautas izmantotās kontroles un klasteri, kas neizturēja filtra prasības.

<span id="page-4-1"></span>Katrs FASTQ fails ietver tikai viena parauga nolasāmos fragmentus, un šī parauga nosaukums ir iekļauts FASTQ faila nosaukumā. FASTQ faili ir galvenā salīdzināšanas ievade.

#### Izpildes un rezultātu skatīšana

- 1 Local Run Manager panelī atlasiet izpildes nosaukumu.
- 2 Cilnē Run Overview (Izpildes pārskats) pārskatiet sekvencēšanas izpildes rādītājus.
- 3 Lai mainītu analīzes datu faila atrašanās vietu turpmākajiem atlasītās izpildes pieprasījumiem, atlasiet ikonu Edit (Rediģēt) un rediģējiet izvades izpildes mapes faila ceļu. Izvades izpildes mapes nosaukumu nevar rediģēt.
- 4 Atlasiet vienumu Copy to Clipboard (Kopēt starpliktuvē), lai kopētu izvades izpildes mapes faila ceļu [nav obligāti].
- 5 Atlasiet cilni Sequencing Information (Sekvencēšanas dati), lai pārskatītu izpildes parametrus un informāciju par palīgmateriāliem.
- 6 Atlasiet cilni Samples & Results (Paraugi un rezultāti), lai skatītu analīzes pārskatu.
	- <sup>u</sup> Ja ir pieprasīta analīze, atlasiet attiecīgo analīzi nolaižamajā sarakstā Select Analysis (Atlasīt analīzi).
	- <sup>u</sup> Lai skatītu cita parauga pārskatu, kreisās puses navigācijas joslā atlasiet parauga ID.
- 7 Atlasiet vienumu Copy to Clipboard (Kopēt starpliktuvē), lai kopētu analīzes mapes faila ceļu [nav obligāti] .

## <span id="page-5-0"></span>Results Report (Rezultātu pārskats)

Rezultāti tiek apkopoti cilnē Samples and Results (Paraugi un rezultāti).

#### Paraugi

#### 1. tabula Paraugu tabula

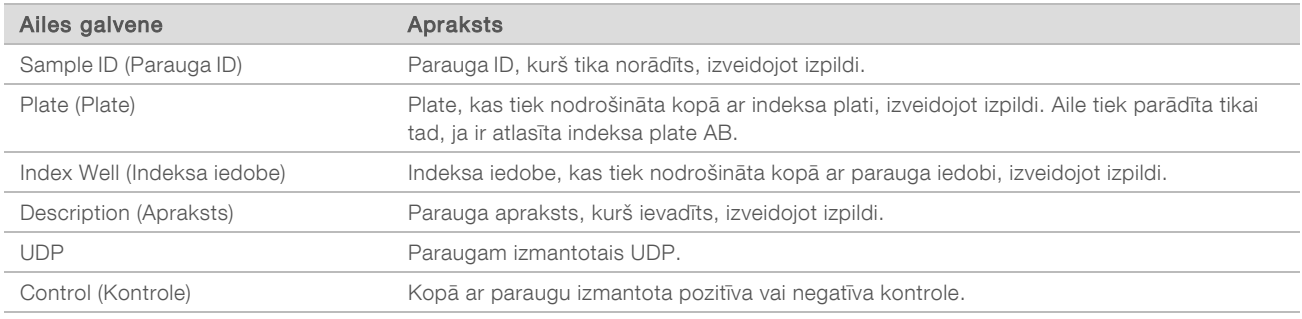

## Indeksēšana

#### 2. tabula Indeksu tabula

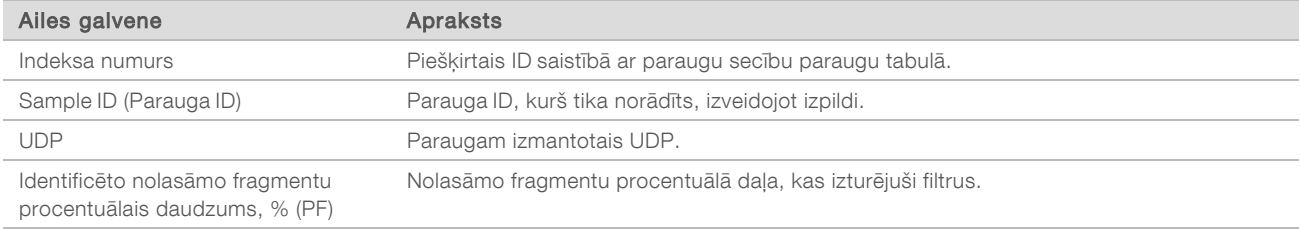

## <span id="page-5-1"></span>Analīzes izvades faili

DNA GenerateFASTQ Dx analīzes modulim tiek ģenerēti tālāk norādītie analīzes izvades faili.

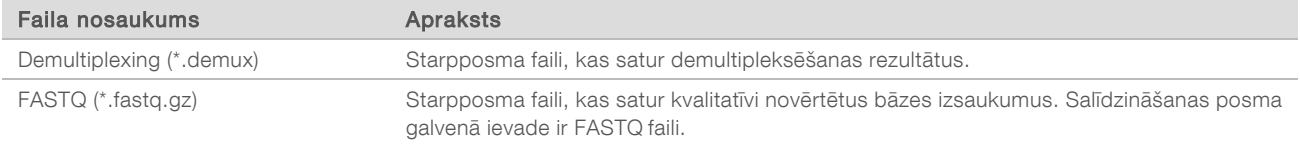

# Demultipleksēšanas faila formāts

Demultipleksēšanas procesā tiek nolasīta indeksa sekvence, kas pievienota katram klasterim, lai noteiktu, no kura parauga klasteris ir radies. Dati par klasteru un parauga numura kartēšanu tiek ierakstīti demultipleksēšanas failā (\*.demux) katram plūsmas šūnas elementam.

Demultipleksēšanas faila nosaukšanas formāts ir s\_1\_X.demux, kur X ir elementa numurs.

Demultipleksēšanas faili sākas ar galveni:

- versija (4 baitu vesels skaitlis), šobrīd versijas numurs ir 1;
- $\blacktriangleright$  klasteru skaits (4 baitu vesels skaitlis).

Atlikušo faila daļu veido paraugu numuri katram elementa klasterim.

Kad demultipleksēšanas darbība ir pabeigta, programmatūra ģenerē demultipleksēšanas failu ar nosaukumu DemultiplexSummaryF1L1.txt.

- Faila nosaukumā F1 apzīmē plūsmas elementa numuru.
- Faila nosaukumā L1 apzīmē joslas numuru.
- <sup>u</sup> Demultipleksējot tiek veidota tabula ar vienu rindu katrā elementā un vienu aili katrā paraugā, ieskaitot 0. paraugu.
- Visbiežāk sastopamās sekvences indeksa nolasāmajos fragmentos.

## FASTQ faila formāts

FASTQ ir teksta faila formāts, kas satur bāzu noteikšanas vienumus un kvalitātes vērtības katrā nolasāmajā fragmentā. Katrā ierakstā ir 4 rindas:

- $\blacktriangleright$  Identifikators
- $\blacktriangleright$  Sekvence
- Plus zīme  $(+)$
- <sup>u</sup> Kvalitātes rādītāji (Phred) ir ASCII + 33 kodētā formātā

Identifikators tiek formatēts šādi:

#### @Instrument:RunID:FlowCellID:Lane:Tile:X:Y ReadNum:FilterFlag:0:SampleNumber

(@instruments:izpildesID:plūsmasšūnasID:josla:elements:X:Y nolasāmāfragmentaNr:filtrakarodziņš:0:parau ganumurs)

Piemērs:

```
@SIM:1:FCX:1:15:6329:1045 1:N:0:2
TCGCACTCAACGCCCTGCATATGACAAGACAGAATC
+
<>;##=><9=AAAAAAAAAA9#:<#<;<<<????#=
```
## Papildu izvades faili

Tālāk norādītie izvades faili sniedz papildu informāciju vai apkopo izpildes sērijas rezultātus un analīzes kļūdas. Lai gan šie faili nav nepieciešami analīzes rezultātu novērtēšanai, failus var izmantot problēmu novēršanai. Visi faili atrodas mapē Alignment (Salīdzināšana), ja nav norādīts citādi.

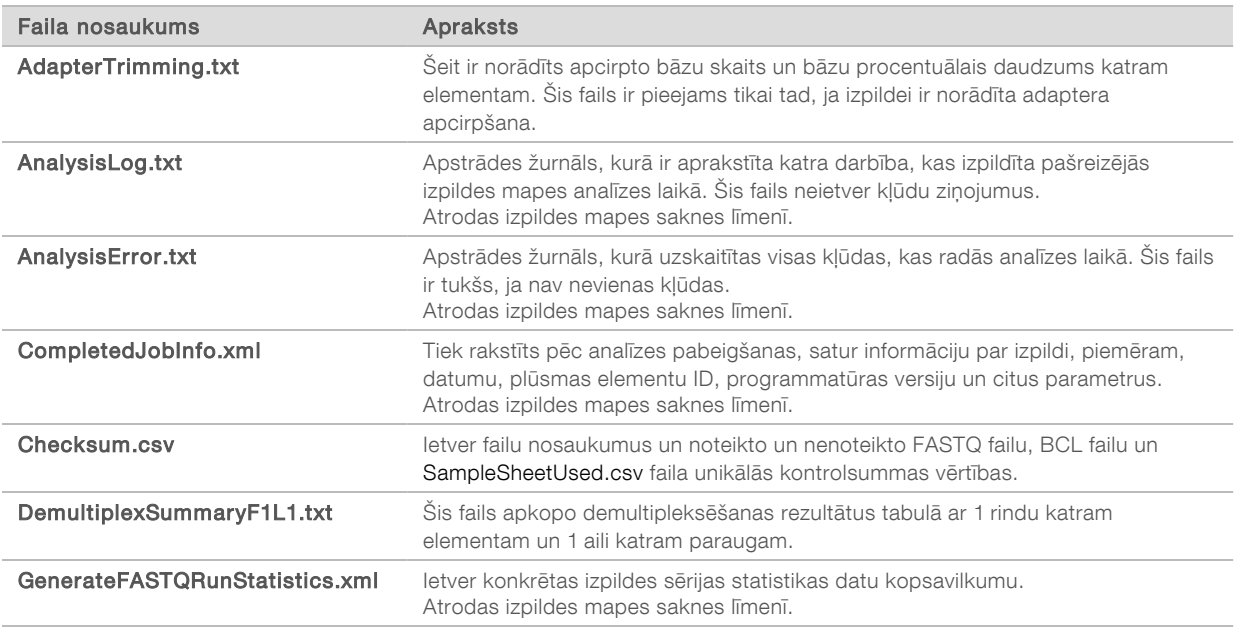

#### Analīzes mape

Analīzes mapē ir faili, ko ģenerē programmatūra Local Run Manager.

Relācija starp izvades mapi un analīzes mapi ir šāda:

- <sup>u</sup> Sekvencēšanas gaitā reāllaika analīze (Real-Time Analysis, RTA) ievieto izvades mapē failus, kas ģenerēti attēlu analīzes, bāzes izsaukšanas un kvalitātes vērtēšanas gaitā.
- ▶ RTA reāllaikā kopē failus uz analīzes mapi. Kad RTA piešķir kvalitātes novērtējumu katrai bāzei katrā ciklā, programmatūra ieraksta failu RTAComplete.xml abās mapēs.
- <sup>u</sup> Kad fails RTAComplete.xml ir pieejams, sākas analīze.
- <sup>u</sup> Turpinot analīzi, programmatūra Local Run Manager ieraksta izvades failus analīzes mapē un pēc tam kopē failus atpakaļ uz izvades mapi.

#### Salīdzināšanas mapes

Katru reizi, atkārtoti ievietojot analīzi rindā, Local Run Manager izveido salīdzināšanas mapi ar nosaukumu Alignment\_N (Salīdzināšana N), kur N ir kārtas numurs.

#### Mapes uzbūve

Data (Dati)

- Alignment\_## (Salīdzināšana Nr.) vai Alignment\_Imported\_## (Importētie salīdzināšanas dati Nr.)
	- **F** [Timestamp of Run] (Izpildes laikspiedols)
		- **DataAccessFiles**

**Fastq** 

- FastqSummaryF1L1.txt
- Sample1\_S1\_L001\_R1\_001.fastq.gz
- Sample2\_S2\_L001\_R2\_001.fastq.gz

Undetermined\_S0\_L001\_R1\_001.fastq.gz Undetermined\_S0\_L001\_R2\_001.fastq.gz **Pieteikšanās BuildFastq0.stdout.txt BuildFastq1.stdout.txt** commands.txt **C** Shēma **AdapterCounts.txt AdapterTrimming.txt AnalysisError.txt AnalysisLog.txt** Checkpoint.txt Checksum.csv CompletedJobInfo.xml DemultiplexSummaryF1L1.txt GenerateFASTQRunStatistics.xml **SampleSheetUsed.csv** 

#### Bāzu izsaukšana un indeksu dažādība

Kad MiSeqDx instrumentā notiek paraugu sekvencēšana, bāzes izsaukšanas funkcija nosaka bāzi (A, C, G vai T) katram dotā elementa klasterim vai attēlveidošanas apgabalam plūsmas elementā noteiktā ciklā. MiSeqDx instrumentā tiek izmantota četru kanālu sekvence, kurai nepieciešami četri attēli, lai šifrētu datus četrām DNS bāzēm, — divi no sarkanā kanāla un divi no zaļā kanāla.

Bāzu izsaukšanas indeksa nolasāmo fragmentu noteikšanas process atšķiras no bāzu izsaukšanas citu nolasāmo fragmentu noteikšanas laikā.

Ja, atlasot indeksus izpildes izveides laikā, tie neatbilst dažādības prasībām, tiek parādīts brīdinājums par zemu dažādību. Lai novērstu brīdinājumu par zemu dažādību, atlasiet indeksu sekvences, kuras nodrošina signālu abos kanālos katram ciklam.

- ▶ Sarkans kanāls A vai C
- $\triangleright$  Zalš kanāls G vai T

Šis bāzu izsaukšanas process nodrošina precizitāti, analizējot zema kompleksa paraugus. Sīkāku informāciju par konkrēto indeksu sekvencēm skatiet *Illumina DNA Prep With Enrichment Dx Package Insert* iepakojuma ieliktnī.

Izveidojot izpildi programmatūrā Local Run Manager, jūs izvēlaties testējamo paraugu skaitu. Programmatūra automātiski aizpilda ieteiktās indeksu kombinācijas, kas atbilst indeksu dažādības prasībām. Lai gan ieteiktās UDP indeksu kombinācijas nav obligāti jāizmanto, tas ir ieteicams.

# <span id="page-9-0"></span>Pārskatījumu vēsture

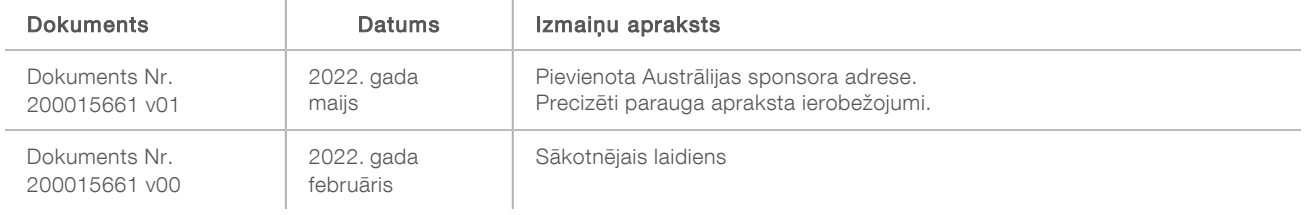

# <span id="page-10-0"></span>Tehniskā palīdzība

Lai saņemtu tehnisko palīdzību, sazinieties ar Illumina tehniskā atbalsta dienestu.

**Tīmekļa vietne:** [www.illumina.com](http://www.illumina.com/)<br> **E-pasta adrese:** techsupport@illumi [techsupport@illumina.com](mailto:techsupport@illumina.com)

Illumina klientu atbalsta dienesta tālruņa numuri

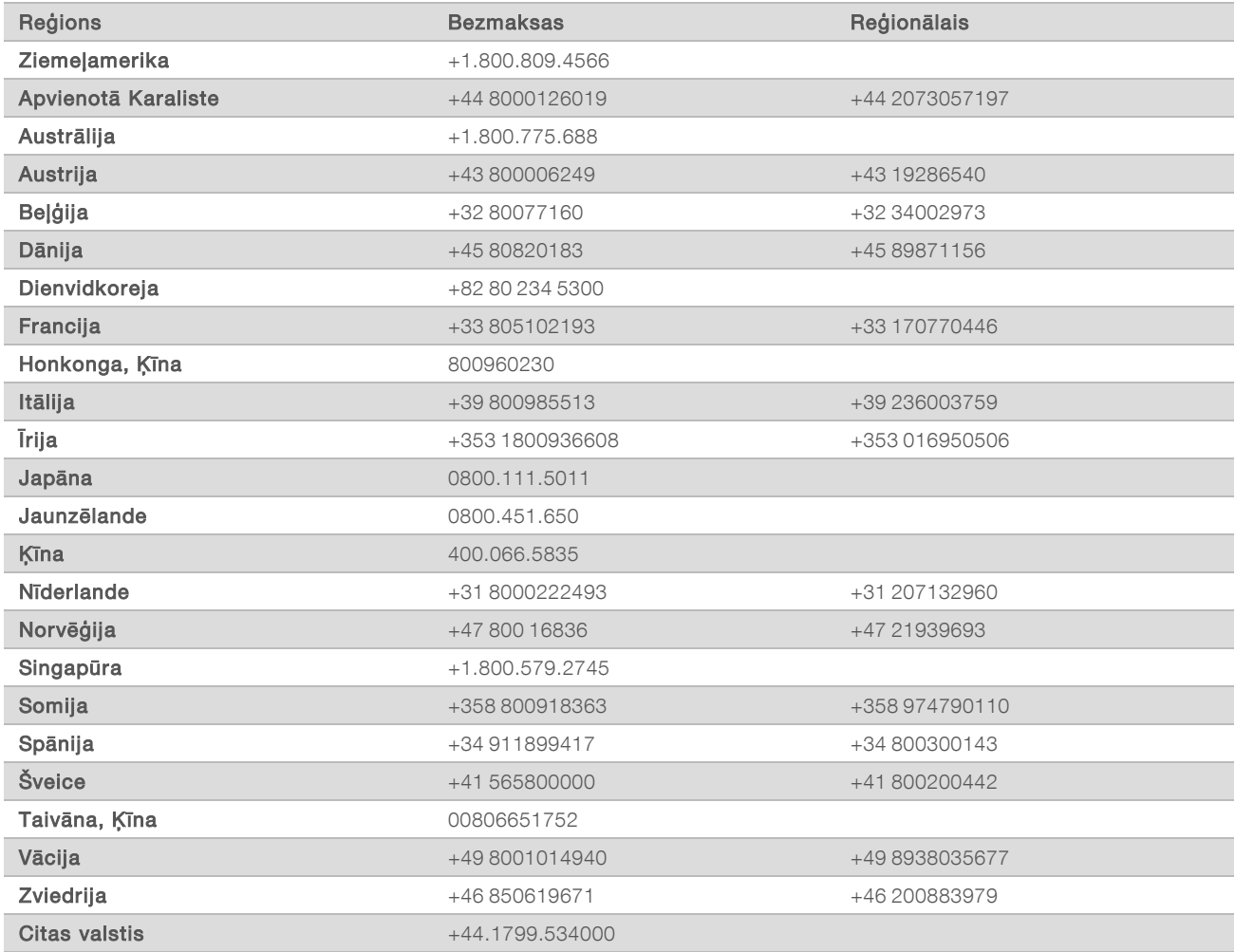

Drošības datu lapas (DDL) — pieejamas Illumina tīmekļa vietnē: [support.illumina.com/sds.html.](http://support.illumina.com/sds.html) Produkta dokumentācija — pieejama lejupielādei tīmekļa vietnē: [support.illumina.com.](http://support.illumina.com/)

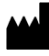

Illumina 5200 Illumina Way San Diego, California 92122, ASV +1.800.809.ILMN (4566) +1.858.202.4566 (ārpus Ziemeļamerikas) techsupport@illumina.com www.illumina.com Illumina Netherlands B.V.

#### TIKAI IN VITRO DIAGNOSTIKAS NOLŪKIEM

© 2022. gads Illumina, Inc. Visas tiesības paturētas.

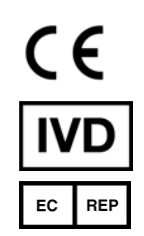

Steenoven 19 5626 DK Eindhoven Nīderlande

#### Austrālijas sponsors

Illumina Australia Pty Ltd Nursing Association Building Level 3, 535 Elizabeth Street Melbourne, VIC 3000 Austrālija

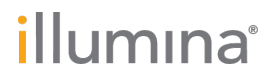